# **Excel 2021**

Ricardo Hernández García

1. Ausgabe, Januar 2022

ISBN 978-3-98569-059-6

#### **Automatisierung, Programmierung**

EX2021P

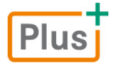

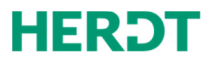

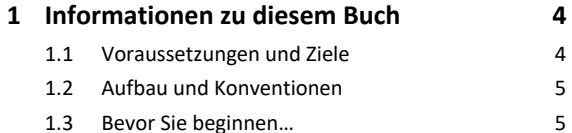

#### **Makros aufzeichnen**

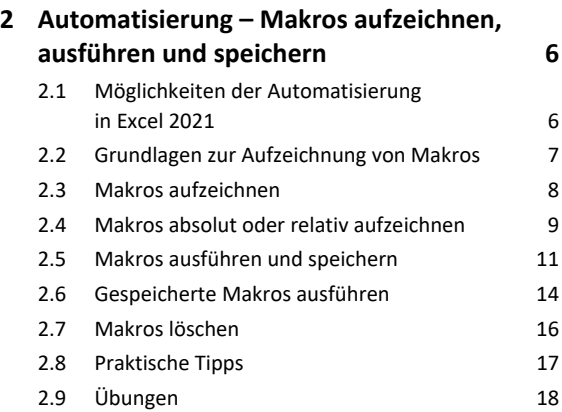

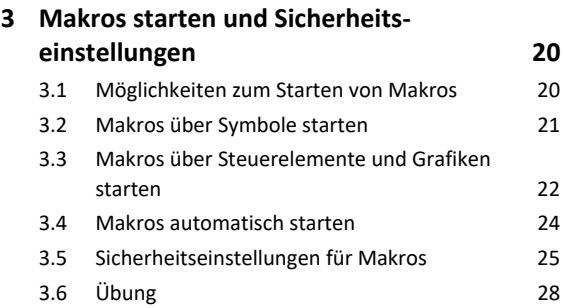

#### **Makros mit dem Visual Basic-Editor programmieren**

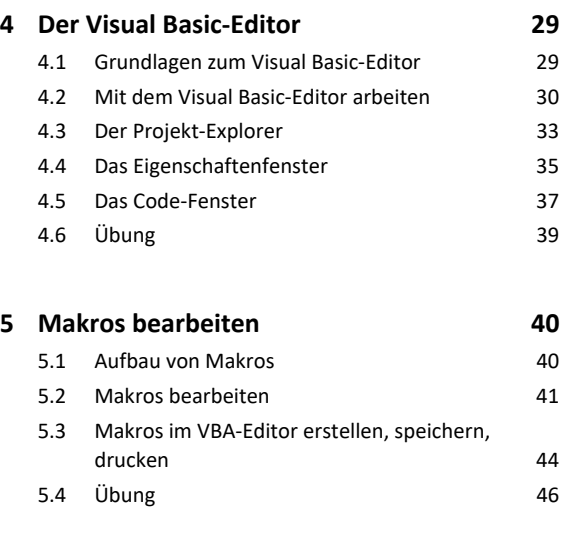

#### **6 Grundlegende Programmelemente 47**

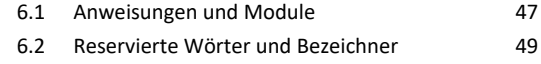

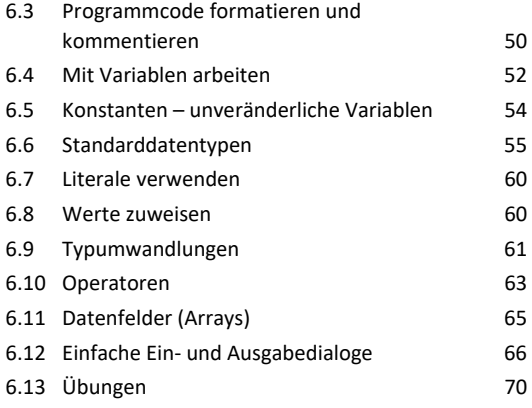

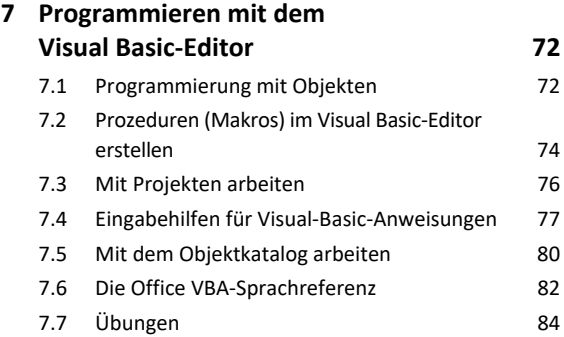

#### **8 Kontrollstrukturen 86** 8.1 Kontrollstrukturen einsetzen 86 8.2 Bedingungen formulieren 88 8.3 Einseitige Auswahl 89 8.4 Zweiseitige Auswahl 90 8.5 Mehrstufige Auswahl 193 8.6 Mehrseitige Auswahl (Fallauswahl) 94 8.7 Schleifen (Wiederholungen) 96 8.8 Die kopfgesteuerte Wiederholung 97 8.9 Die fußgesteuerte Wiederholung 99 8.10 Die zählergesteuerte Wiederholung 100 8.11 Verlassen von Kontrollstrukturen 103 8.12 Übungen 105

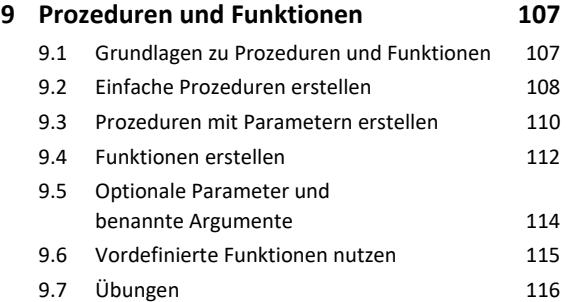

#### **10 Fehlersuche und Programmüberwachung 118**

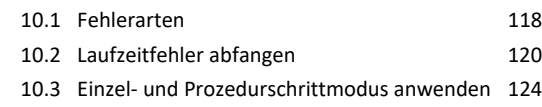

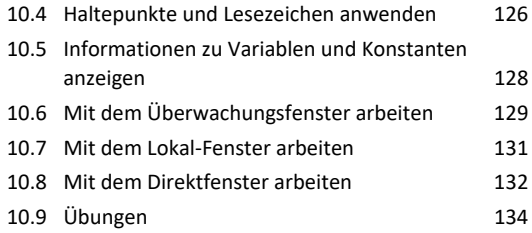

#### **Objekte in VBA**

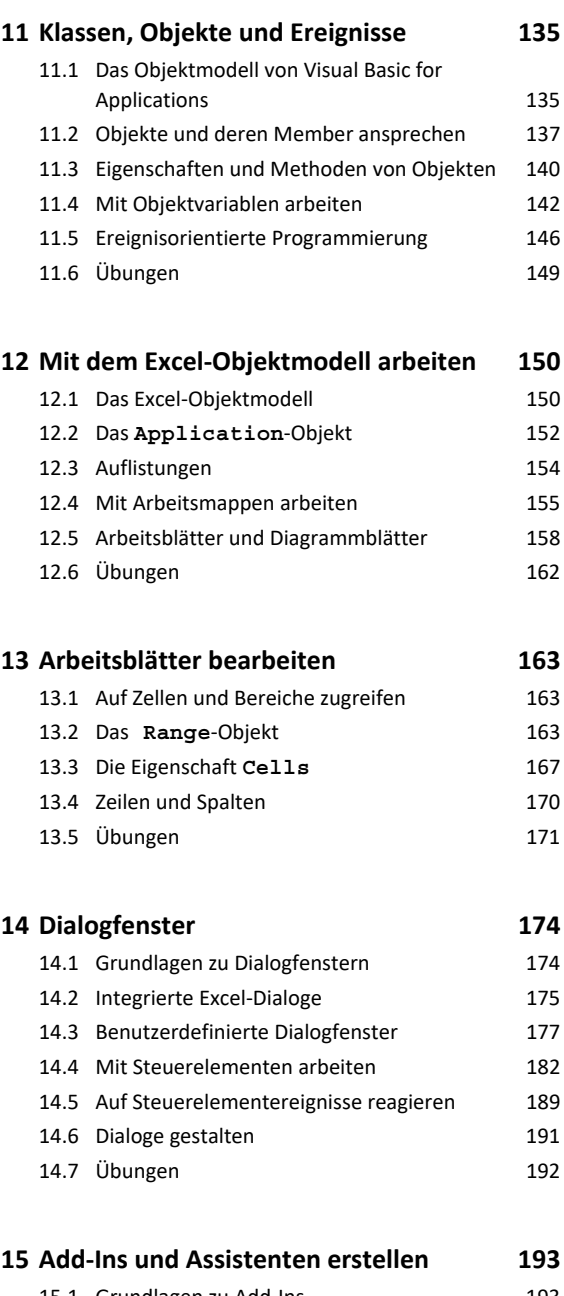

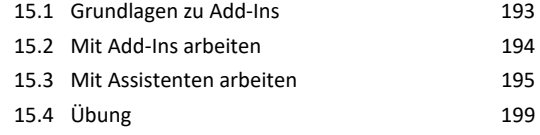

#### **Weitere Möglichkeiten**

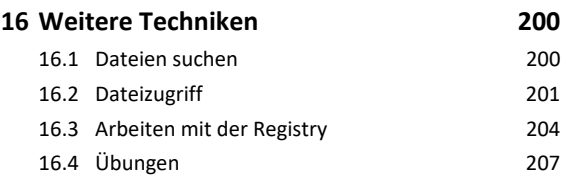

#### **17 Excel-Benutzeroberfläche anpassen 208**

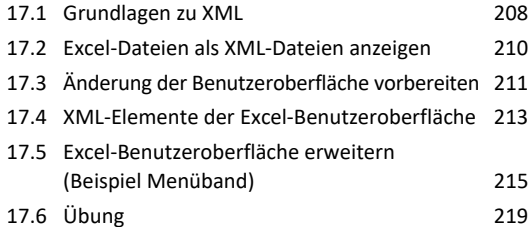

#### **18 Beispiel einer Excel-Anwendung 220**

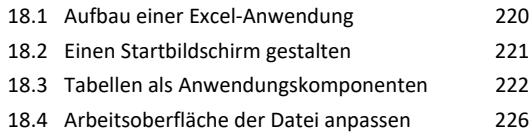

#### **19 Kommunikation mit**

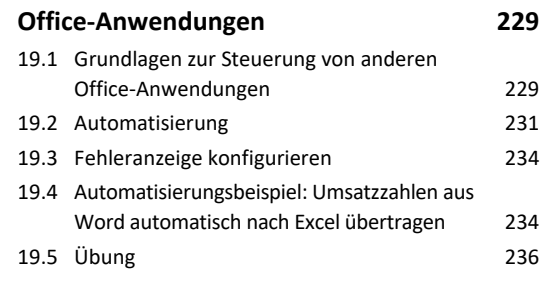

#### **Stichwortverzeichnis 238**

# 1

# 1. Informationen zu diesem Buch

# 1.1 Voraussetzungen und Ziele

# Zielgruppe

Dieses Buch richtet sich hauptsächlich an Excel-Anwender und Softwareentwickler, die die Makroerstellung und Programmierung mit Excel 2021 erlernen möchten.

# Empfohlene Vorkenntnisse

Um sich problemlos die Grundlagen der Makroerstellung und Programmierung mit Excel aneignen zu können, sollten Sie bereits über folgende Kenntnisse und Fähigkeiten verfügen:

- Mit Arbeitsmappen und -blättern arbeiten
- $\triangleright$  Tabellen formatieren
- Mit Formeln und Funktionen arbeiten
- 
- Excel konfigurieren und anpassen

## Lernziele

Dieses Buch vermittelt alle erforderlichen Grundkenntnisse, um Excel mittels Makros und der in Microsoft Office integrierten Programmiersprache VBA (Visual Basic for Applications) zu automatisieren und anzupassen.

Der Entwicklungsprozess wird mithilfe der VBA-Entwicklungsumgebung unterstützt und erlernt.

# Hinweise zu Soft- und Hardware

In den Funktionsbeschreibungen des Buches wird von einer Erstinstallation des Programms Microsoft Office Excel 2021 unter dem Betriebssystem Windows 10 und den Standardeinstellungen für das Programm ausgegangen. Abhängig von der Bildschirmauflösung bzw. der Hardware Ihres Computers kann das Aussehen der Symbole und Schaltflächen in Excel 2021 und die Fensterdarstellung unter Windows 10 ggf. von den Abbildungen im Buch abweichen.

# 1.2 Aufbau und Konventionen

# Inhaltliche Gliederung

- Zuerst erfolgt eine Einführung in die Aufzeichnung, Erstellung, Speicherung, Signierung und Ausführung von Makros in Excel 2021.
- Danach erlernen Sie die Makroprogrammierung mithilfe des Visual Basic-Editors.
- Der Hauptteil des Buches widmet sich der Excel-Programmierung mit Visual Basic.

Am Ende des Buches werden einige ausgewählte Themen wie die Anpassung der Excel-Benutzeroberfläche, die Kommunikation mit anderen Office-Anwendungen und die Erstellung einer eigenständigen Excel-Anwendung behandelt.

# Typografische Konventionen

Damit Sie bestimmte Elemente auf einen Blick erkennen und zuordnen können, werden diese im Text durch eine besondere Formatierung hervorgehoben. So werden beispielsweise Bezeichnungen für Programmelemente wie Register oder Schaltflächen immer *kursiv* geschrieben und wichtige Begriffe **fett** hervorgehoben.

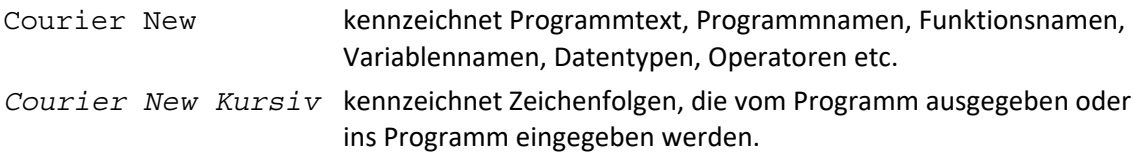

# 1.3 Bevor Sie beginnen…

**HERDT BuchPlus** – unser Konzept:

#### Problemlos einsteigen – Effizient lernen – Zielgerichtet nachschlagen

Nutzen Sie dabei unsere maßgeschneiderten, im Internet frei verfügbaren Medien:

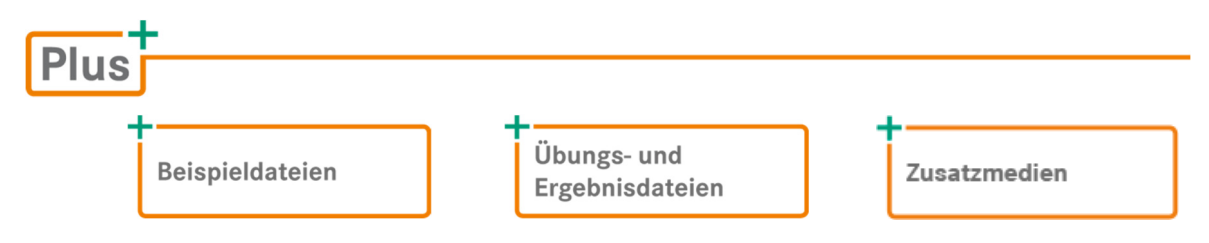

Wie Sie schnell auf diese BuchPlus-Medien zugreifen können, erfahren Sie unter *www.herdt.com/BuchPlus*

Einige Beispiel-, Übungs- bzw. Ergebnisdateien enthalten Verknüpfungen zu anderen Dateien. Damit Sie die Dateien problemlos nutzen können, erstellen Sie auf dem Laufwerk C: Ihres Computers einen neuen Ordner *Übung* (*C:\Übung*). Entpacken Sie in diesem Ordner die heruntergeladenen Ordner mit den Beispieldateien (*EX2021P\_Beispieldateien.zip*) und den Übungs- und Ergebnisdateien (*EX2021P\_Uebungs-\_und\_Ergebnisdateien.zip)*.

# 2

# Automatisierung – Makros aufzeichnen, ausführen und speichern

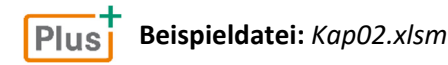

# 2.1 Möglichkeiten der Automatisierung in Excel 2021

# Welche Arbeiten können automatisiert werden?

Häufig fallen bei der Arbeit mit Excel sich wiederholende Aufgaben an, für die es keine vorgefertigten Funktionen gibt oder für deren Durchführung mehrere Schritte notwendig sind, z. B. die Zuweisung bestimmter Formatierungsmerkmale für eine Tabelle. In beiden Fällen können Sie Makros einsetzen, um Ihre Arbeit schneller und einfacher zu erledigen.

# Makros aufzeichnen

Die einfachste Art, ein Makro zu erstellen, ist das automatisierte Aufzeichnen. Um ein Makro aufzuzeichnen, benötigen Sie keine Programmierkenntnisse.

Während des Aufzeichnungsprozesses führen Sie in Excel alle benötigten Arbeitsschritte, die das Makro später automatisch durchführen soll, einmal manuell aus. Nach dem Aufzeichnen können Sie das Makro z. B. über eine Tastenkombination starten.

Bei der Aufzeichnung von Makros wird automatisch sogenannter **VBA-Code** generiert. Jeder Arbeitsschritt, den Sie während der Aufzeichnung des Makros ausführen (z. B. eine Zelle markieren, eine Formatierung ändern oder etwas in die Zwischenablage kopieren), wird als VBA-Code in das Makro eingefügt.

# Makros mit Visual Basic for Applications (VBA) bearbeiten

Das entstandene Makro können Sie nachträglich durch das Editieren des VBA-Codes ändern. Wenn Sie eine größere Anzahl von Arbeitsschritten für ein Makro aufgezeichnet haben und danach das Makro anpassen möchten, geht es häufig schneller, den VBA-Code zu ändern, als das Makro neu aufzuzeichnen. Bestimmte Anweisungen können nicht automatisch aufgezeichnet werden, sondern müssen in VBA programmiert werden. Das Ändern oder Erstellen von VBA-Code erfordert Programmierkenntnisse.

#### Was ist VBA?

Visual Basic for Applications (VBA) wird zur Anpassung der Microsoft Office-Standardsoftware, z. B. Excel oder Word, an spezielle Aufgaben verwendet. Für die Erstellung und Bearbeitung von VBA-Code wird eine komplette integrierte Entwicklungsumgebung (IDE – Integrated Development Environment), der Visual Basic-Editor, mitgeliefert. Mit dem Visual Basic-Editor können Sie Makros entwickeln, testen und verwalten. VBA ist in allen Microsoft Office-Anwendungen integriert. Eine Kommunikation und ein Datenaustausch zwischen den Office-Anwendungen über VBA-Programme sind auf komfortable Weise möglich.

Verfügen Sie über Kenntnisse in der Programmiersprache Visual Basic (VB), können Sie diese in VBA nutzen. Visual Basic und Visual Basic for Applications gehören zur gleichen Technologiefamilie. Der Unterschied zwischen beiden besteht darin, dass VB eine Programmiersprache zur Entwicklung eigenständiger Windows-Anwendungen ist und VBA der Automatisierung und Anpassung der Anwendungsprogramme dient, in die es eingebettet ist. VBA-Programme sind keine eigenständigen Programme, sondern nur innerhalb ihrer Anwendungsprogramme lauffähig.

#### Makros mit VBA erstellen

Werden Makros aufgezeichnet, wird nur ein kleiner Teil des Leistungsumfangs von VBA genutzt. Sie können aufgezeichnete Makros im Visual Basic-Editor um Anweisungen erweitern, die durch das Aufzeichnen nicht generiert werden können, z. B. das Einfügen von Schleifenkonstrukten, um Anweisungen wiederholt auszuführen. Es ist auch möglich, Makros im Visual Basic-Editor komplett manuell zu erstellen.

Mit VBA können Sie auch eigene Dialogfenster und Benutzeroberflächen erstellen. Dadurch ist es beispielsweise möglich, die Dateneingabe über ein Dialogfenster durchzuführen und Arbeitsmappen automatisch auf Basis der eingegebenen Daten zu erzeugen.

# 2.2 Grundlagen zur Aufzeichnung von Makros

#### Beschreibung der Beispielanwendung

Ein Makro mit dem Namen FormatiereZelleRot soll beispielsweise markierte Zellen mit der Hintergrundfarbe Rot formatieren. Bei der Erstellung eines Makros werden die einzelnen Arbeitsschritte, die Sie ausführen, wie z. B. das Markieren von Zellen und das nachfolgende Formatieren von Zellbereichen, nacheinander aufgezeichnet. Dabei werden für jeden Schritt Anweisungen in VBA-Code generiert. Das Makro wird unter dem festgelegten Namen standardmäßig in der aktuellen Arbeitsmappe gespeichert. Dieses Makro können Sie anschließend beliebig oft ausführen.

## Welche Arbeitsschritte sollen aufgezeichnet werden?

Damit das Makro die Arbeitsschritte in der richtigen Reihenfolge durchführt und keine unerwünschten Arbeitsschritte enthält oder damit keine Arbeitsschritte fehlen, sollten Sie sich die Abfolge stichpunktartig notieren, bevor Sie mit der Aufzeichnung beginnen. Bedenken Sie bei der Auswahl der Arbeitsschritte, dass diese genauso aufgezeichnet werden, wie Sie sie durchführen.

Kennen Sie die Arbeitsschritte nicht genau, testen Sie sie vorher ohne Aufzeichnung.

# Besonderheiten bei der Aufzeichnung von Makros

- Machen Sie während der Aufzeichnung einen Fehler und korrigieren Sie ihn, werden die Aktionen für diese Korrekturen ebenfalls aufgezeichnet. Sie verlängern und verlangsamen damit den späteren Makroablauf. Bei mehreren Fehlern ist es besser, die Aufzeichnung zu stoppen, den Ausgangszustand (Zustand vor Beginn der Aufzeichnung) wiederherzustellen und die Aufzeichnung von vorne zu beginnen. Das fehlerhafte Makro kann gelöscht oder überschrieben werden.
- Tippfehler oder fehlerhafte Zelleingaben können Sie wie gewohnt korrigieren. Excel nimmt nur den tatsächlichen Zellinhalt auf, den Sie beim Abschließen der Eingabe, beispielsweise mit  $\left(\leftarrow$ ], bestätigt haben.

# 2.3 Makros aufzeichnen

#### Makroaufzeichnung starten

Öffnen Sie eine neue Arbeitsmappe und markieren Sie gegebenenfalls einen entsprechenden Zellbereich.

 Klicken Sie im Register *Ansicht* in der Gruppe *Makros* auf den Pfeil von *Makros* und wählen Sie in der geöffneten Liste *Makro aufzeichnen*.

**oder** Klicken Sie in der Statusleiste links auf ...

Wird  $\overline{\mathbb{F}}$  in der Statusleiste nicht angezeigt, können Sie das Symbol über das Kontextmenü der Statusleiste hinzufügen.

- Geben Sie im Dialogfenster *Makro aufzeichnen*  einen Namen für das Makro ein  $\Omega$ .
- Möchten Sie das Makro später über eine Tastenkombination mit der Strg-Taste ausführen, geben Sie einen Buchstaben im Feld  $\circled{2}$  ein (vgl. die folgenden Erläuterungen).
- Geben Sie im Feld <sup>3</sup> eine Beschreibung ein, die beispielsweise den Ablauf und Verwendungszweck des Makros erläutert.
- Betätigen Sie mit *OK*, um die Makroaufzeichnung zu starten.

#### Makronamen festlegen

Beachten Sie bei der Vergabe von Namen für Makros die folgenden Regeln:

- Der Makroname muss mit einem Buchstaben beginnen.
- Es sind Buchstaben und Ziffern sowie der Unterstrich erlaubt.
- Leerzeichen und sonstige Sonderzeichen sind nicht erlaubt.

Die hier aufgeführten Regeln sind vorgeschrieben. Um am Namen des Makros erkennen zu können, zu welchem Zweck es erstellt wurde, ist es empfehlenswert, selbsterklärende und verständliche Makronamen, beispielsweise FormatiereZelleRot, zu verwenden.

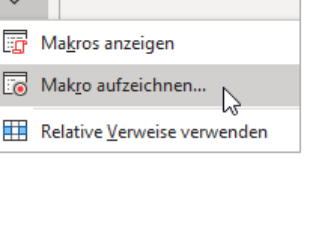

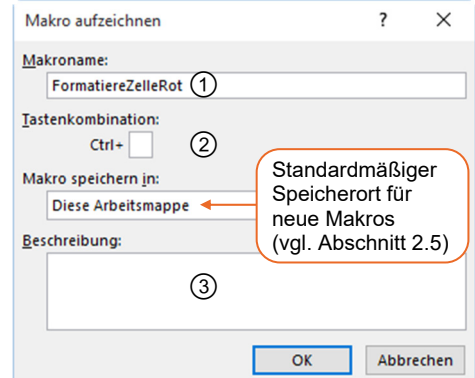

睛 Makros

#### Tastenkombinationen festlegen

Die für ein Makro festgelegte Tastenkombination überschreibt eine ggf. existierende Tastenkombination, solange die Arbeitsmappe, die das Makro enthält, geöffnet ist.

Wählen Sie eine Tastenkombination, die in Excel noch nicht verwendet wird. In der Hilfe finden Sie unter dem Suchbegriff *Tastenkombinationen und Funktionstasten in Excel* die in Excel verwendeten Tastenkombinationen.

**D** Um das Makro später über  $\boxed{\text{Stg}}$   $\boxed{\text{\textcircled{1}}}$  und einen Buchstaben starten zu können, halten Sie bei der Eingabe des Buchstaben  $\textcircled{f}$  gedrückt.

Tastenkombination: Strg+Umsch+D

#### Arbeitsschritte aufzeichnen

Nachdem Sie die Makroaufzeichnung gestartet haben, befindet sich Excel im Aufzeichnungsmodus. Das erkennen Sie daran, dass  $\Box$  in der Statusleiste erscheint.

 Führen Sie jetzt die Arbeitsschritte nacheinander durch, die das Makro später automatisch in dieser Reihenfolge ausführen soll. Für das Makro FormatiereZelleRot klicken Sie im Register *Start* in der Gruppe *Schriftart* auf den Pfeil von  $\sqrt{2}$  v und wählen Sie durch Anklicken die Farbe Rot.

# Makroaufzeichnung beenden

- Klicken Sie nach der letzten Aktion auf  $\Box$ .
	- *oder* Klicken Sie im Register *Ansicht* in der Gruppe *Makros* auf den Pfeil des Symbols *Makros* und wählen Sie in der geöffneten Liste den Eintrag *Aufzeichnung beenden.*

Makros bleiben nur erhalten, wenn Sie die entsprechende Arbeitsmappe speichern.

Excel bietet keine Möglichkeit, die Aufzeichnung eines Makros zu unterbrechen (im Sinne einer Pausentaste). Sie haben in diesem Fall nur die Möglichkeit, das Makro erneut aufzunehmen oder später im VBA-Editor den Quellcode der Makros aneinanderzufügen.

# 2.4 Makros absolut oder relativ aufzeichnen

#### Welche Aufzeichnungsarten gibt es?

Excel unterscheidet zwischen Verweisen, auch Bezüge genannt, die sich auf Zellen mit einer festen Adresse beziehen (absolute Verweise), und solchen Verweisen, die sich aus der Position der Zellen ergeben (relative Verweise). Entsprechend unterscheidet Excel bei der Aufzeichnung von Makros auch zwischen absoluter und relativer Aufzeichnung.

#### Absolute Aufzeichnung

Standardmäßig zeichnet Excel genau die Adressen der Zellen auf, die Sie während der Makroaufzeichnung bearbeiten (absolute Bezüge).

#### Relative Aufzeichnung

Häufig ist es jedoch erforderlich, ein Makro auf unterschiedliche Zellbereiche anzuwenden oder Zellen zu bearbeiten, die relativ zur markierten Zelle positioniert sind. Excel bietet dazu die Möglichkeit, ein Makro auch unabhängig von der tatsächlichen Zellposition aufzuzeichnen (relative Verweise).

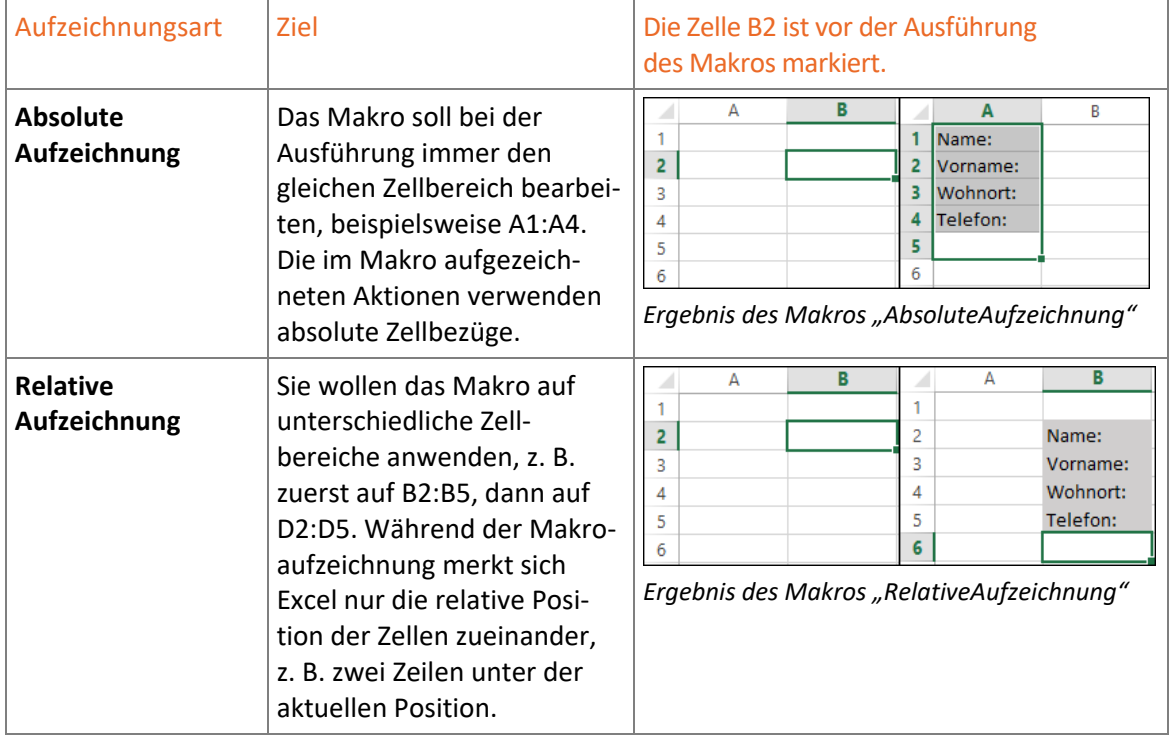

# Aufzeichnungsart einstellen

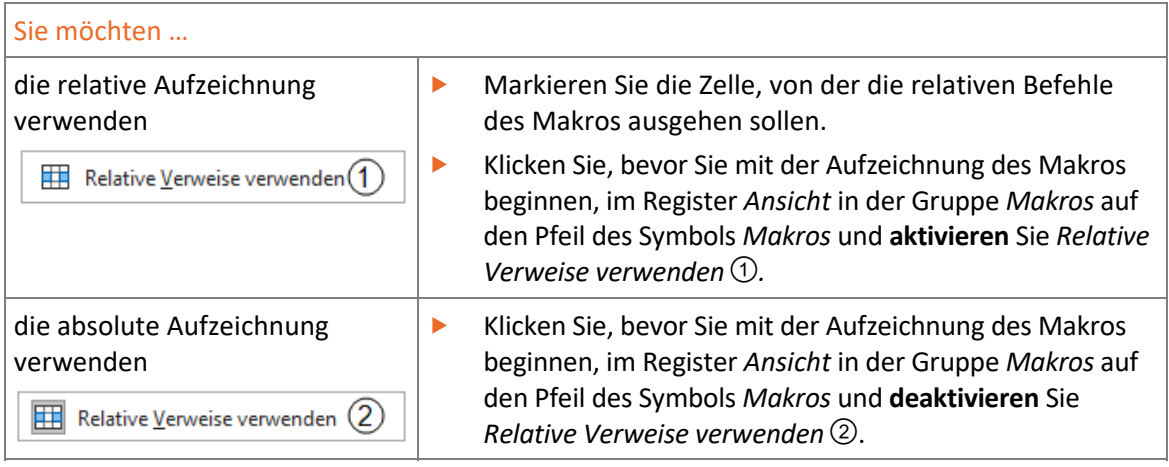

Zeichnen Sie das gewünschte Makro auf.

Die letzte Einstellung für die Verwendung von absoluten oder relativen Bezügen bleibt auch für die Aufnahme weiterer Makros erhalten.

#### Aufzeichnungsart während der Aufzeichnung einstellen

Möchten Sie während der Makroaufzeichnung zwischen absoluten und relativen Bezügen wechseln, aktivieren bzw. deaktivieren Sie *Relative Verweise verwenden*.

# 2.5 Makros ausführen und speichern

### Makros vor dem Speichern ausführen

Haben Sie das Makro neu erstellt und wollen Sie es sofort testen, können Sie es ohne weitere Vorbereitungen starten. Beachten Sie dabei, dass alle notwendigen Voraussetzungen zur Ausführung des Makros hergestellt, beispielsweise eine Zelle oder ein Zellbereich markiert sein müssen.

 Klicken Sie im Register *Ansicht* in der Gruppe *Makros* auf den oberen Bereich des Symbols *Makros.* 

Alternative:  $[Alt]$   $[F8]$ 

- *oder* Klicken Sie im Register *Ansicht* in der Gruppe *Makros* auf den Pfeil des Symbols *Makros* und wählen *Makros anzeigen*.
- Wählen Sie im Feld Makroname <sup>1</sup> das gewünschte Makro.

Schränken Sie dabei gegebenenfalls die Auswahl über *Makros in* 2 ein, indem Sie eine andere Arbeitsmappe wählen.

- Betätigen Sie *Ausführen*.
	- *oder* Klicken Sie im Feld *Makroname* doppelt auf den Makronamen.

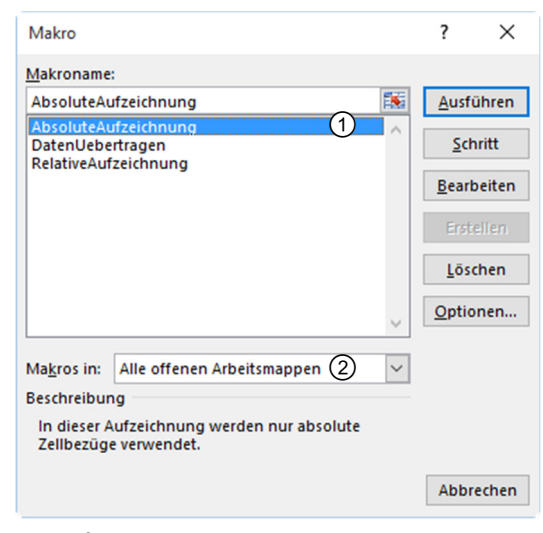

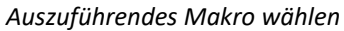

Die Arbeitsschritte, die durch die Ausführung eines Makros durchgeführt wurden, können mit  $\heartsuit$  nicht wieder rückgängig gemacht werden.

#### Makros standardmäßig speichern

Makros werden immer innerhalb einer Arbeitsmappe verwaltet. Sie können Makros nur ausführen, wenn die entsprechende Arbeitsmappe geöffnet ist. Standardmäßig werden Makros zusammen mit der aktuellen Arbeitsmappe gespeichert.

#### Arbeitsmappe mit Makros speichern

- Klicken Sie in der Symbolleiste für den Schnellzugriff auf  $\Box$ .
- Ändern Sie bei Bedarf den Speicherort.
- Geben Sie im Feld *Dateiname* den gewünschten Dateinamen ein.
- Wählen Sie über das Feld *Dateityp* das Dateiformat *Excel-Arbeitsmappe mit Makros*.

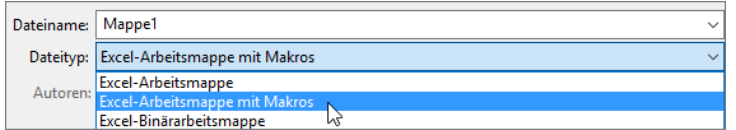

Bestätigen Sie mit *Speichern*.

Makros müssen im Dateiformat *Excel-Arbeitsmappe mit Makros* gespeichert werden. Als Dateinamenserweiterung wird *.xlsm* verwendet.

#### Besonderheiten beim Speichern von Arbeitsmappen mit Makros

Versuchen Sie ...

- eine neue Arbeitsmappe mit Makros mit dem Dateityp *Excel-Arbeitsmappe* zu speichern *oder*
- haben Sie Makros in einer bestehenden Arbeitsmappe mit dem Dateityp *Excel-Arbeitsmappe* erstellt und wollen diese Arbeitsmappe speichern,

wird das nachfolgende Dialogfenster angezeigt.

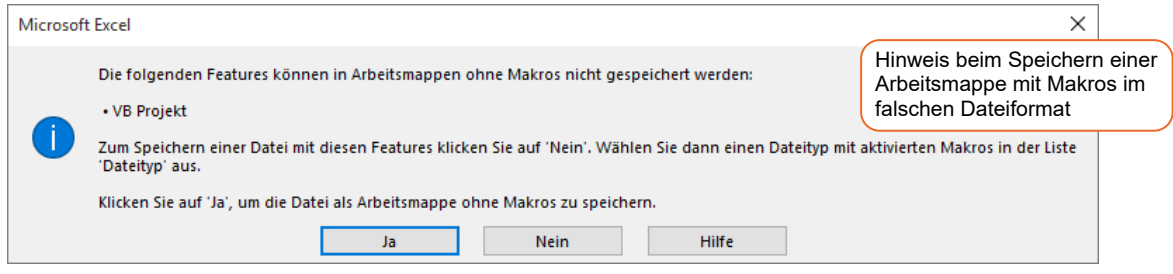

- Bestätigen Sie mit *Ja*, falls Sie die Arbeitsmappe ohne Makros speichern möchten. Die aufgezeichneten Makros gehen dadurch verloren.
- Bestätigen Sie mit *Nein*, wird das Dialogfenster *Speichern unter* geöffnet. Sie können nun z. B. *xlsm* als Typ auswählen.

#### Arbeitsmappe mit Makros als Mustervorlage speichern

Mustervorlagen mit Makros werden mit dem Dateityp *Excel-Vorlage mit Makros* und der Dateinamenserweiterung *.xltm* gespeichert.

Beim Starten einer Makroaufzeichnung haben Sie die Möglichkeit, den Speicherort für das neue Makro festzulegen.

▶ Wählen Sie im Feld *Makro speichern in* ① des Dialogfensters *Makro aufzeichnen* die Arbeitsmappe aus, mit der das Makro gespeichert werden soll.

Der zuletzt gewählte Eintrag im Feld *Makro speichern in*  bleibt für die nächste Makroaufzeichnung erhalten.

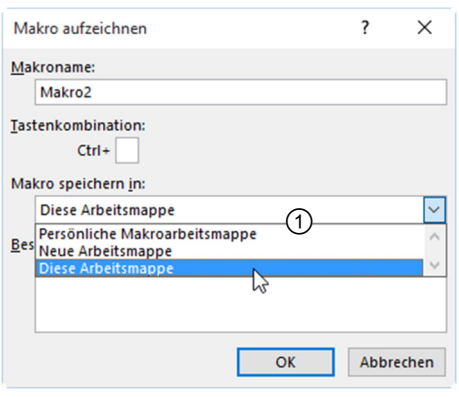

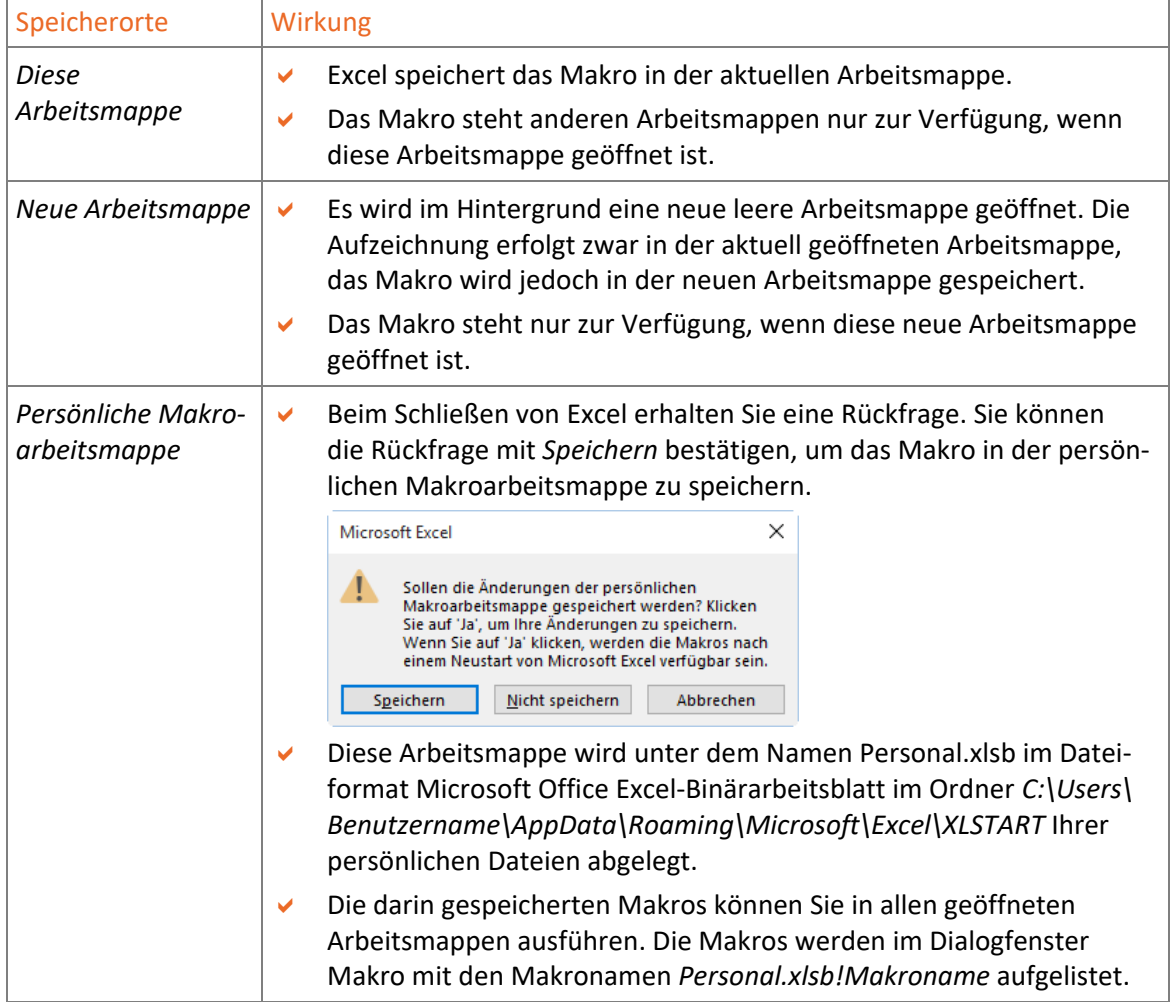

# 2.6 Gespeicherte Makros ausführen

# Mit Sicherheitswarnungen umgehen

Makros können Viren enthalten. Deshalb wird die Ausführung von Makros aus nicht vertrauenswürdigen Quellen (vgl. Abschnitt 3.5) in Excel standardmäßig unterdrückt. Sobald Sie eine Arbeitsmappe mit gespeicherten Makros öffnen, erhalten Sie eine Sicherheitswarnung.

Öffnen Sie eine Arbeitsmappe mit gespeicherten Makros, z. B. *Kap02.xlsm*.

Über der Bearbeitungsleiste wird die Dokumentationsleiste mit einer entsprechenden Sicherheitswarnung eingeblendet:

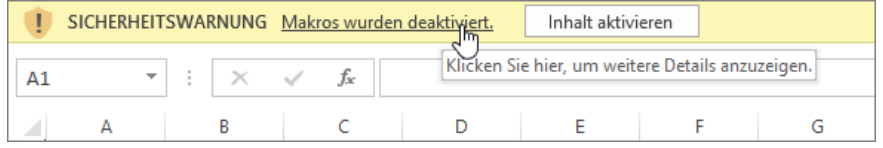

Betätigen Sie die hier angezeigte Schaltfläche *Inhalt aktivieren* nur, wenn Sie der Herkunft der Makros vertrauen. Nach Betätigung wird die Datei dauerhaft zu einem vertrauenswürdigen Dokument erklärt und die nachfolgend beschriebenen Wahlmöglichkeiten stehen Ihnen dann nicht mehr zur Verfügung.

Durch einen Klick auf *Makros wurden deaktiviert* gelangen Sie zum Register *Datei*. Hier werden weitergehende Informationen über die Sicherheitswarnung angezeigt. Die Kategorie *Informationen* ist farblich hervorgehoben und die Sicherheitswarnung wird erläutert. Nach Betätigen von *Inhalt aktivieren*  $\mathcal D$  erhalten Sie die hier zulässigen Wahlmöglichkeiten  $\mathcal D$ ,  $\mathcal D$ :

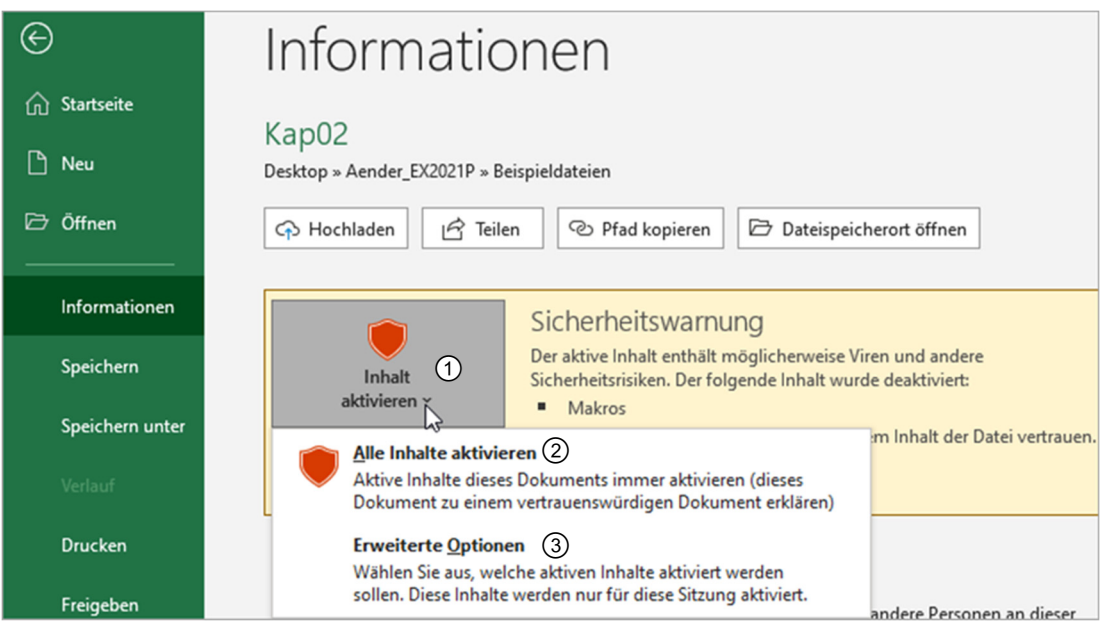

Vertrauen Sie der Herkunft der Makros, können Sie die Aktivierung über *Alle Inhalte aktivieren* veranlassen. Gleichzeitig wird hierbei die Datei **dauerhaft** zu einem vertrauenswürdigen Dokument erklärt und bei erneutem Öffnen entsprechend kein Sicherheitshinweis mehr erzeugt.

Über *Erweiterte Optionen* wird das Dialogfenster *Microsoft Office-Sicherheitsoptionen* geöffnet.

Hier haben Sie folgende Möglichkeiten:

- Vertrauen Sie der Herkunft des Makros nicht, können Sie die Arbeitsmappe bearbeiten, ohne die Makros zu aktivieren. Diese Einstellung ist standardmäßig aktiviert $\Phi$ .
- Sie können den Inhalt dieser Arbeitsmappe einmalig aktivieren  $\odot$  und danach die entsprechenden Makros ausführen, solange diese Arbeitsmappe geöffnet ist. Beim nächsten Öffnen der Datei erfolgt die Sicherheitswarnung erneut.
- Weitere grundlegende Sicherheitseinstellungen, wie beispielsweise der Aktivierungsumfang, können im Trust Center  $\circledcirc$  vorgenommen werden.

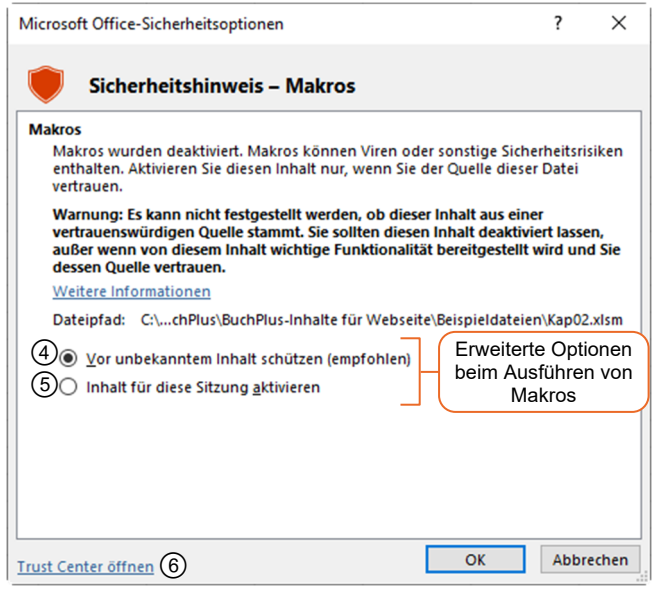

#### Dateiübergreifenden vertrauenswürdigen Speicherort festlegen

Makros, die in Dateien enthalten sind, die in dem als vertrauenswürdig eingestuften Ordner gespeichert sind, werden immer ohne Sicherheitswarnung ausgeführt.

- Klicken Sie im Dialogfenster *Microsoft Office-Sicherheitsoptionen* unten links auf *Trust Center öffnen*.
- Wählen Sie gegebenenfalls die Kategorie *Vertrauenswürdige Speicherorte*.
- Betätigen Sie *Neuen Speicherort hinzufügen*.
- Das Dialogfenster *Vertrauenswürdiger Microsoft Office-Speicherort* wird geöffnet.
- Klicken Sie auf Durchsuchen und wählen Sie den Speicherort der Arbeitsmappe mit den gespeicherten Makros aus.
- Aktivieren Sie das Kontrollfeld  $\mathcal{D}$ , um auch die Unterordner zu vertrauenswürdigen Speicherorten zu erklären.
- Bestätigen Sie alle geöffneten Dialogfenster mit *OK*.

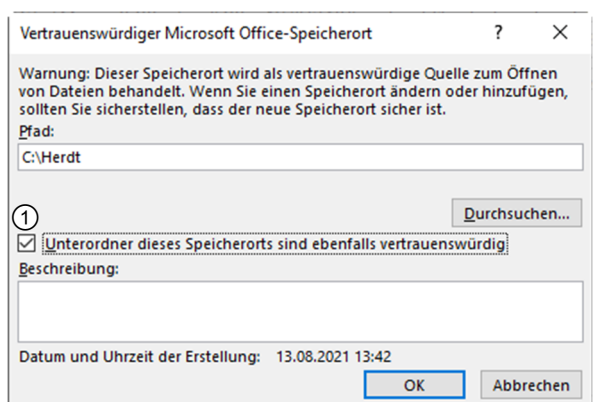

Schließen Sie die Arbeitsmappe und öffnen Sie sie erneut. Jetzt erhalten Sie keine Sicherheitswarnung mehr und können mit den gespeicherten Makros arbeiten.

Zum Trust Center gelangen Sie auch unter *Datei - Optionen.*

Makros, die in der persönlichen Makroarbeitsmappe gespeichert wurden, werden immer ohne Sicherheitswarnung ausgeführt, da ihr Speicherort standardmäßig in den vertrauenswürdigen Speicherorten eingetragen ist.